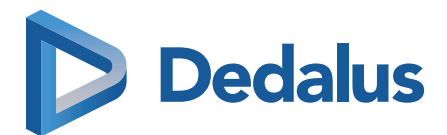

## $516F$  $\frac{03.77.60}{\frac{6060}{12325000}}$ Christiane ChBr 131875 Benachrichtigungen deaktivieren E Krankengeschichte Alerts 149 Dokumente w Vitalzeichen Q **Überall und jederzeit.** Relevante Informationen aktuell in der Hand.

**O INFOAU** Christiane Char.

 $c_{\mathcal{C}}$ 

Christiane Char.<br>Allgemeine Anforderung signiert.

Androas Fro.

 $O_O$ 

**ORBIS Info4U**

# **ORBIS-Funktionen**  direkt auf Ihr Smartphone.

Die Benutzeroberfläche und Handhabung der neuen ORBIS U-Lösung ist dem Look & Feel etablierter und bekannter Produkte für Smartphones angepasst.

Nach Anmeldung ermöglicht ORBIS Info4U die Patientensuche und -auswahl mit den aus der ORBIS-Desktoplösung bekannten Funktionen über Fachabteilung, Station, Zimmer, Bett und gestattet den schnellen Zugriff auf medizinisch und administrativ relevante Daten. Ergänzt wird der Zugriff auf ORBIS durch aktiv gesendete Push-Nachrichten (»Notifications«), die zum Beispiel bei Neuanlage und Änderungen an ORBIS-Dokumenten, Terminen, etc. ausgelöst werden.

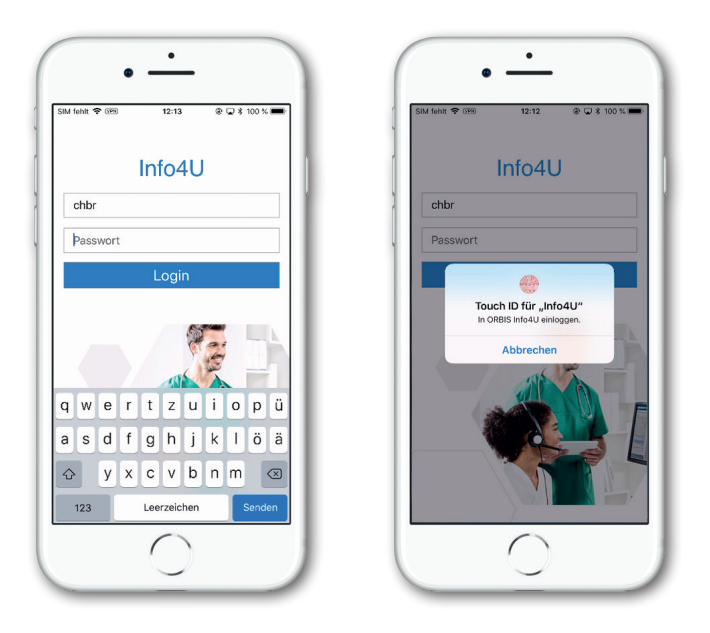

Nach Aufruf der App zeigt ORBIS Info4U zunächst einen LogIn-Screen, der die Anmeldung entweder durch Eingabe des Userkürzels und Passworts oder mit der Apple Touch ID- bzw. Face ID-Funktion des Smartphones ermöglicht.

## **Die wichtigsten Funktionen auf einen Blick.**

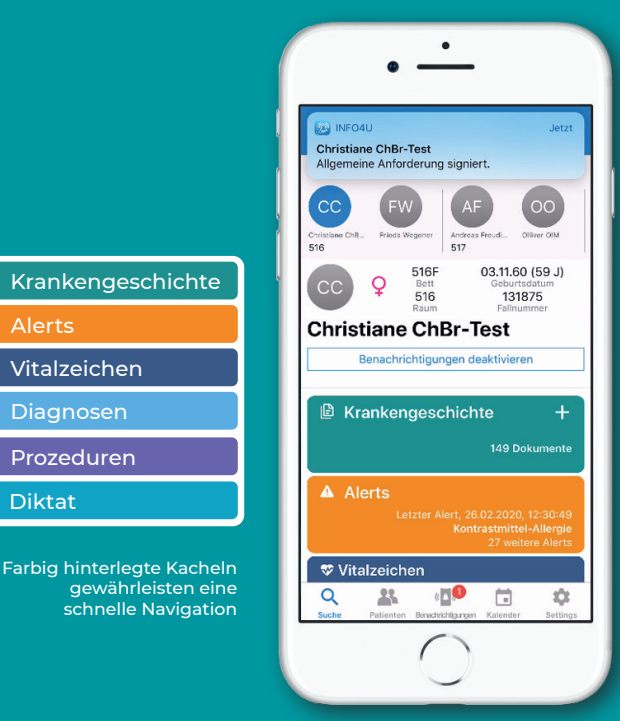

Krankengeschichte

Alerts

 Vitalzeichen Diagnosen Prozeduren Diktat

### Immer im Fokus der Behandlung. Die mobile Patientenakte.

Nach Auswahl eines Patienten wird die »Patientenakte« von ORBIS Info4U in Form von einzelnen Kacheln angezeigt. Jede Kachel repräsentiert dabei einen Funktionsbereich von ORBIS Info4U. Im oberen Bereich werden spezifische Daten des Patienten angezeigt und außerdem die Möglichkeit geboten, schnell zu anderen Patienten des gleichen oder eines anderen Patientenzimmers zu navigieren.

ORBIS Info4U wird – derzeit ausschließlich – für iOS-basierte Geräte geliefert. Die Beschaffung erfolgt als »Custom B2B App« für iOS-Geräte. Nach erfolgreicher Installation auf dem Apple-Device steht die App wie gewohnt zur Verfügung.

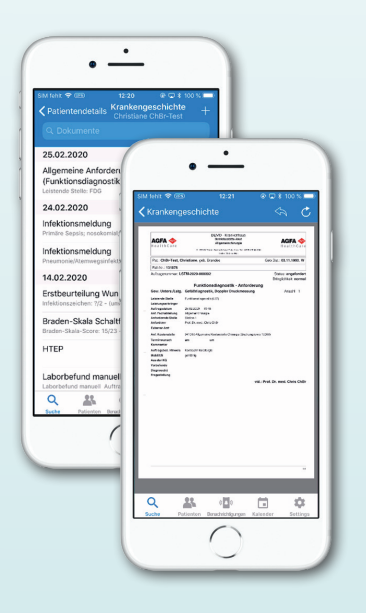

#### **Funktionsbereich »Krankengeschichte«**

Nach Klick auf die Kachel »Krankengeschichte« wird die Liste aller auf den stationären Fall bezogenen Einträge in der ORBIS Krankengeschichte chronologisch absteigend angezeigt. Eine einfache Suchfunktion ermöglicht das Auffinden bestimmter KG-Einträge. Durch Antippen eines Eintrags öffnet sich ein (on demand) gerendertes PDF des zughörigen ORBIS-Dokuments.

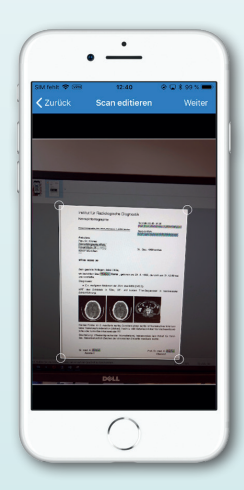

Aus der geöffneten Krankengeschichte heraus kann die Scan- und Fotofunktion aufgerufen werden. Mit der Smartphone-Kamera können Dokumente eingescannt oder Fotos erstellt werden und nach Verschlagwortung durch Hochladen in die ORBIS Krankengeschichte übernommen werden.

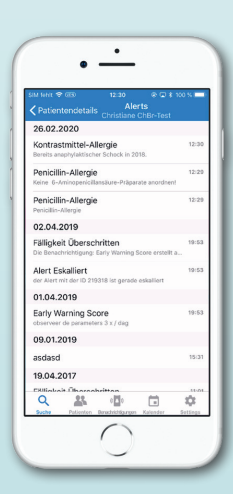

 $\bullet$  .  $\overline{a}$ 

> $rac{1}{2}$  $rac{1}{25}$

 $\overline{a}$ à

遇  $\sqrt{2}$ 

17.02.2020 66.0 Schl/mi 77.0 Schl/mir

120.0 Schl/m 14.08.2019 45.0 °C 140.0 mmHg 120.0 mmHg 28.09.2015 40.4 °C 23.09.2015 37.0 °C<br>Q  $\overline{23}$ 

#### **Funktionsbereich »Alerts«**

ORBIS-Alert-Einträge (Cave und Benachrichtigungen), wie Allergien, Infektionen, Meldungen über Fälligkeiten etc., werden chronologisch absteigend angezeigt.

### **Funktionsbereich »Vitalzeichen«**

Die Liste der in ORBIS erfassten Vitalzeichen wird chronologisch absteigend angezeigt.

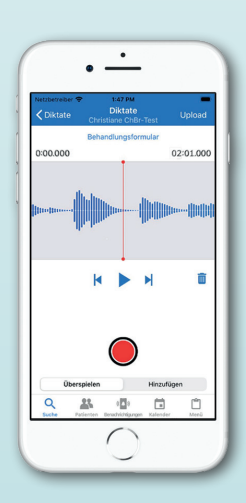

#### **Funktionsbereich »Diktat«**

Nach der Kachelauswahl wird der User zunächst aufgefordert, das ORBIS-Dokument auszuwählen, für welches er ein Diktat für diesen Patienten erstellen möchte.

Anschließend kann der User mobil ein Diktat am Smartphone erstellen.

ORBIS Info4U visualisiert während der Aufnahme die Tonspur des aufgenommenen Diktats, über das im Anschluss navigiert werden kann. Bei der Aufnahme unterstützt ORBIS Info4U den User durch die Funktionen Aufnahme, Abspielen von Sprachaufnahmen, Überspielen von Sprachaufnahmen, Anhängen von Sprachaufnahmen, Sprung an den Anfang des Diktats, Sprung an das Ende des Diktats.

Durch Klick auf »Upload« wird das fertige Diktat in die ORBIS-Arbeitsliste »AL Medizin-Sekretariat« gesendet, in der Arbeitsliste wird für den richtigen Patienten das richtige ORBIS-Dokument mit dem angehängten Diktat angelegt.

Der Schreibdienst kann mit Hilfe des Eintrags dieser Arbeitsliste am ORBIS-Desktop das Diktat abhören und den abgehörten Diktattext in das geöffnete Dokument abschreiben (»Transkription«).

# **Termine und Aufgaben** immer aktuell.

ORBIS Info4U bietet dem User eine Ansicht von Terminen seines ORBIS-Benutzerkalenders an und synchronisiert die Termine zwischen dem ORBIS Kalender (TVER) und ORBIS Info4U. ORBIS Info4U unterstützt dabei für die Neuanlage und Änderungen von Terminen durch die aktive Benachrichtigung des Smartphone-Users mittels der genannten Push-Nachrichten.

Durch diese Nachricht wird der User über Neuanlage und Änderungen an Dokumenten und/oder Terminen informiert, wenn er für seinen Kalender die aktiven Benachrichtigungen eingeschaltet hat.

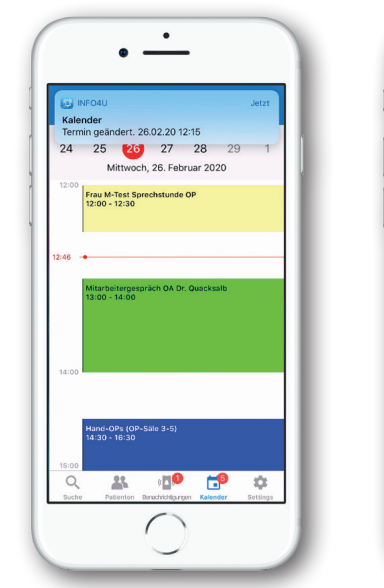

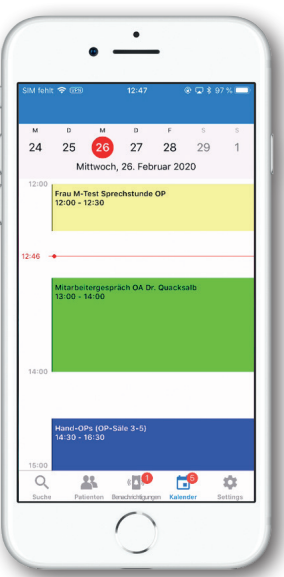

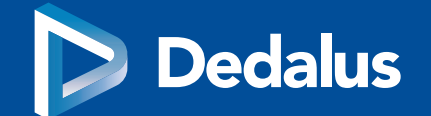

**Dedalus HealthCare GmbH Konrad-Zuse-Platz 1-3 53227 Bonn**

**dedalusgroup.de**

Zugunsten einer flüssigen Lesbarkeit beziehen sich Personalbezeichnungen selbstverständlich immer auf alle Personen (m/w/d).

Dedalus und das Dedalus Logo sind Zeichen der Dedalus S.p.A., Italien, oder ihrer verbundenen Unternehmen. Alle anderen in dieser Publikation erwähnten Namen von Produkten und Diensten sowie die damit verbundenen Firmenlogos sind Marken der jeweiligen Unternehmen oder Markenrechtsinhaber. Die in dieser Publikation angegebenen Informationen dienen<br>lediglich dem Zweck einer Erläuterung und stellen

Copyright © 2022 Dedalus HealthCare GmbH

Alle Rechte vorbehalten